## How to Register a New Company

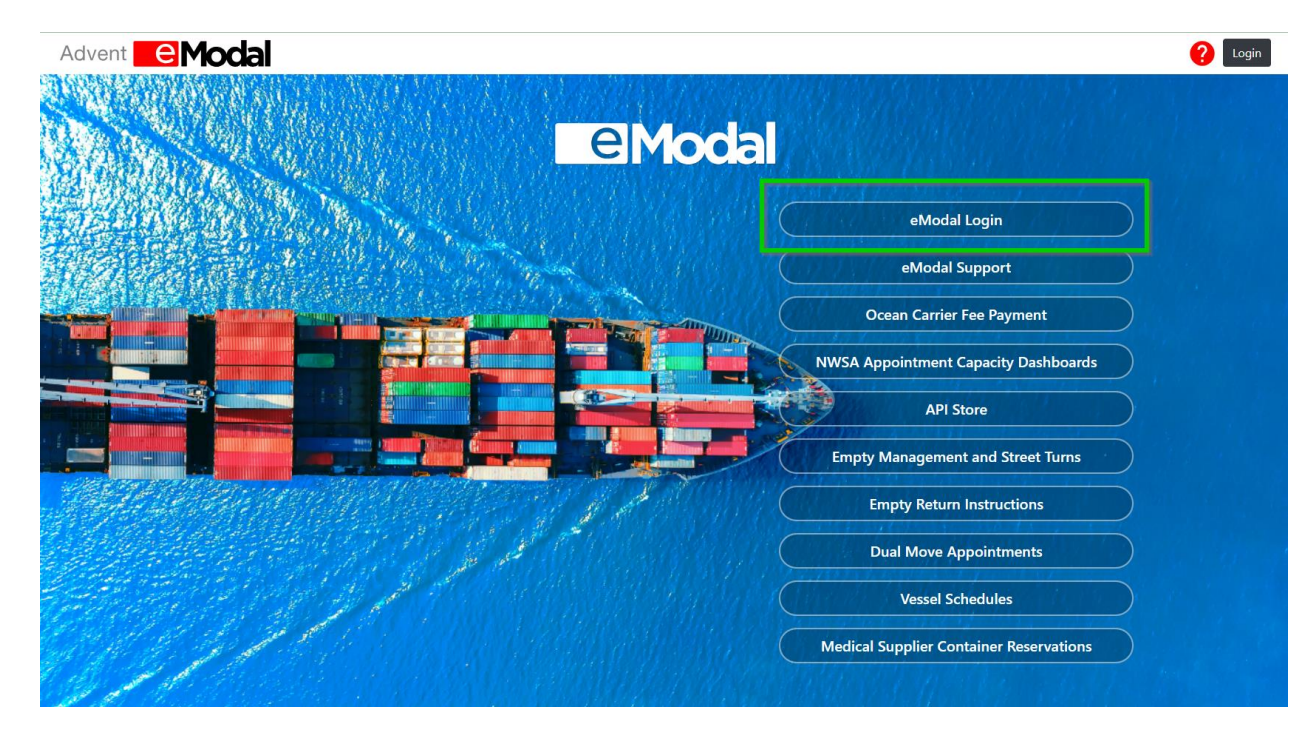

Step 1: Navigate to [www.eModal.com](http://www.emodal.com/) and select the eModal Login link from the homepage.

Step 2:

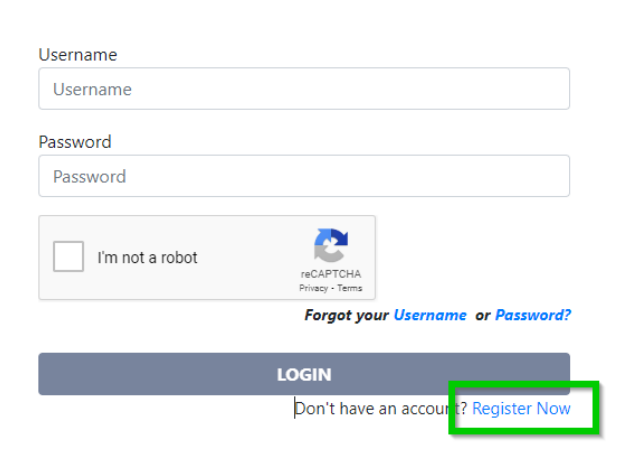

**E**Modal

Step 3: Select the option to Register a Company.

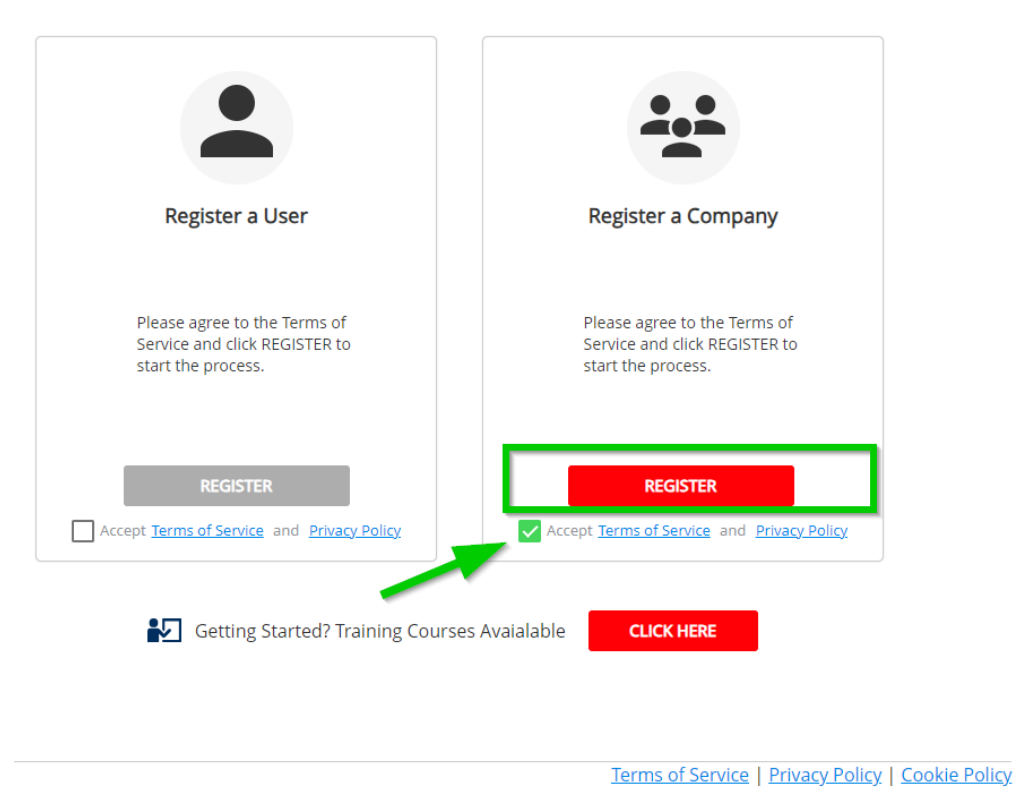

Step 4: Enter required information \*. Select *Trucking Company* if your company has a US DOT Permit No. IF NOT you can select *Beneficial Cargo Owner*. This option does not matter. Click CONTINUE to proceed to the next step.

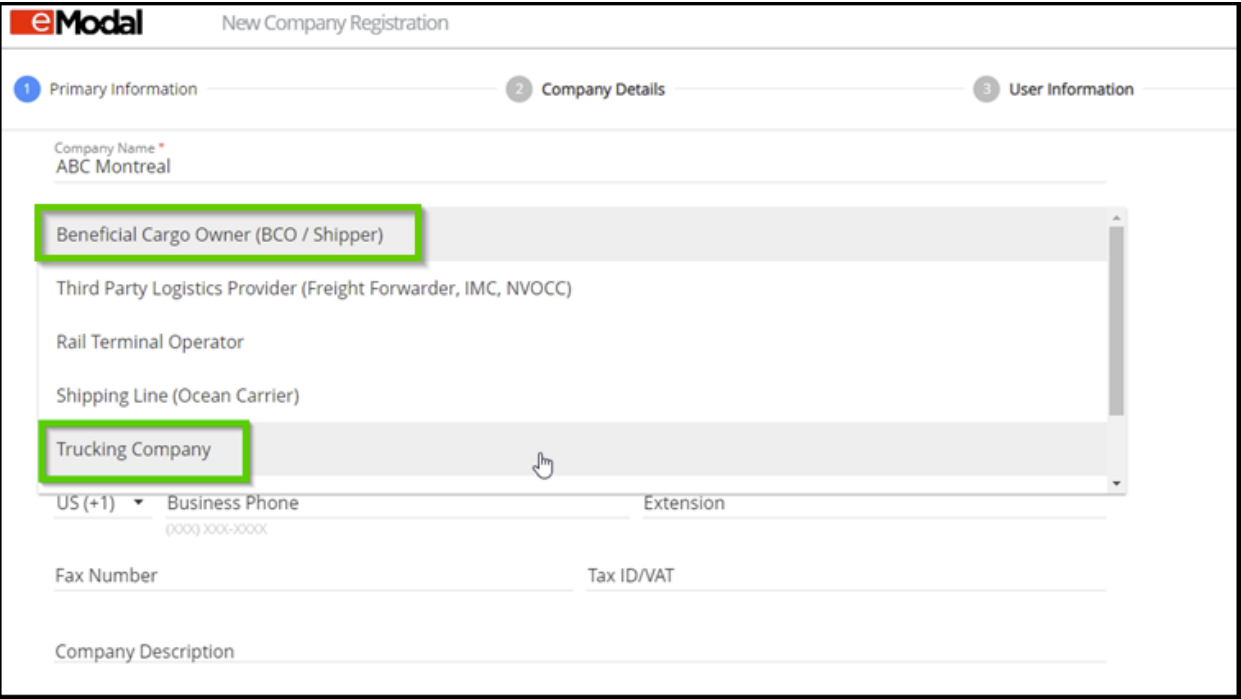

Step 5: Enter the Port Authority – Port of Montreal and click CONTINUE to proceed to the next step.

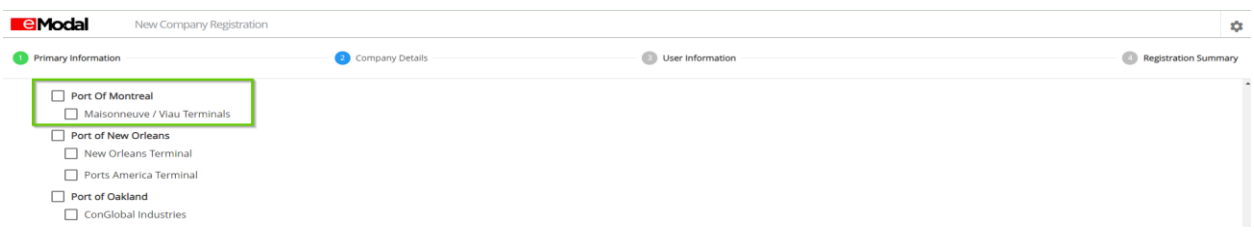

Step 6: Enter the required account information details and click CONTINUE to proceed to the next step.

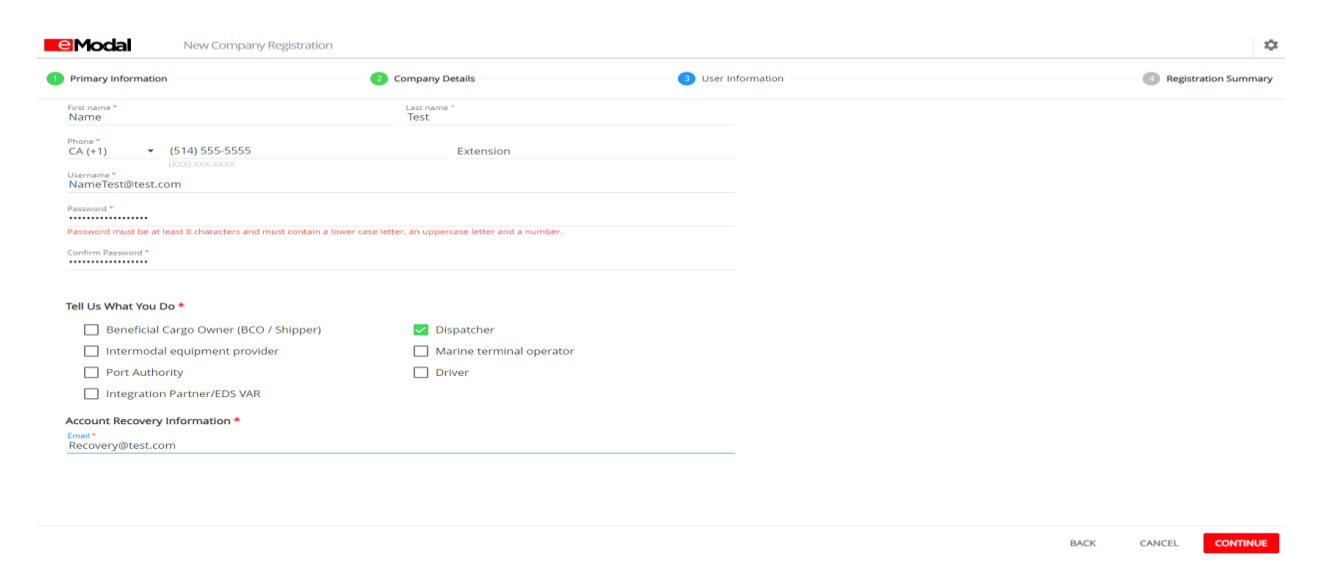

Step 7: The user is prompted to review the Registration Summary and has the opportunity to go BACK if any mistakes are noticed. If the registration looks good, select COMPLETE REGISTRATION to submit for eModal review and approval. **Shouldn't take more than 48 hours to be approved.**

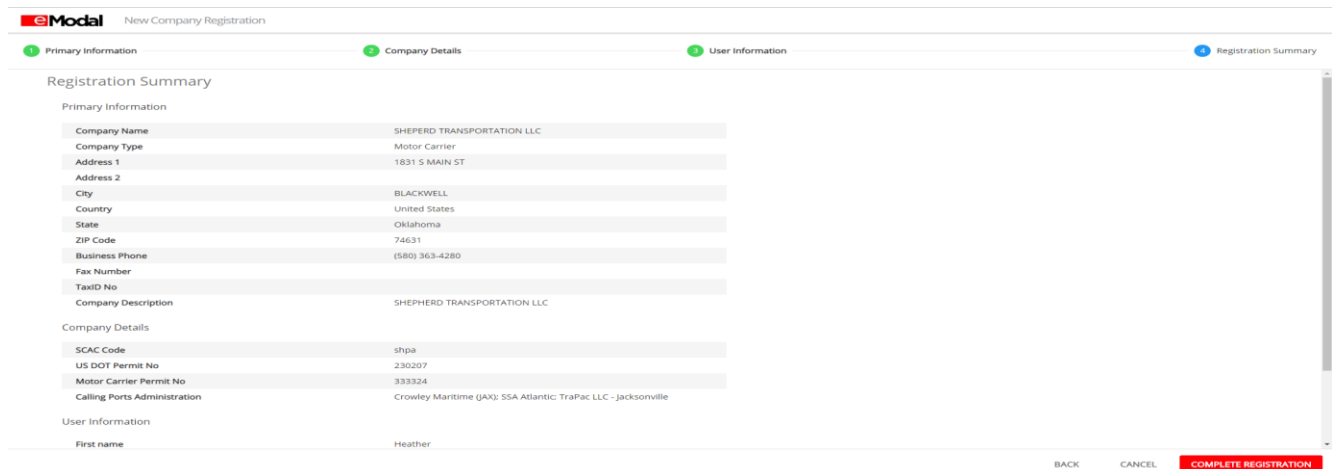